# **Configurazione del giorno zero degli switch Catalyst 1200 e 1300 con CLI**

# **Obiettivo**

In questo articolo viene illustrata la configurazione per il giorno zero di uno switch Catalyst 1200 o 1300 dall'interfaccia della riga di comando (CLI).

# **Dispositivi interessati | Versione software**

**â—**Catalyst 1200 | 4.0.0.91 ( **� [Scheda tecnica](/content/en/us/products/collateral/switches/catalyst-1200-series-switches/nb-06-cat1200-ser-data-sheet-cte-en.html)**) **â—**Catalyst 1300 | 4.0.0.91 ( **� [Scheda tecnica](/content/en/us/products/collateral/switches/catalyst-1300-series-switches/nb-06-cat1300-ser-data-sheet-cte-en.html)**)

# **Introduzione**

Cerchi uno switch economico e facile da installare per le piccole e medie imprese? Gli switch Cisco Catalyst 1200 e 1300 sono compatibili con questa suite e offrono funzionalità di switching avanzate, sicurezza migliorata e possono essere gestiti facilmente tramite Cisco Business Dashboard o Cisco Business Mobile App.

Per ulteriori informazioni sugli switch Catalyst 1200 e 1300, consultare le pagine seguenti.

**â—[Perché effettuare l'aggiornamento agli switch Cisco Catalyst serie 1200 o 1300 -](/content/en/us/products/collateral/switches/catalyst-1200-series-switches/nb-06-cat1200-1300-ser-upgrade-cte-en.html) � [Confronto delle caratteristiche](/content/en/us/products/collateral/switches/catalyst-1200-series-switches/nb-06-cat1200-1300-ser-upgrade-cte-en.html) â—[Cisco Catalyst serie 1200 e 1300 Switch in breve](/content/en/us/products/collateral/switches/catalyst-1200-series-switches/nb-06-cat1200-1300-ser-aag-cte-en.html) �**

Per ulteriori informazioni, consultare le seguenti guide all'installazione dell'hardware.

**â—[Guida all'installazione dell'hardware Cisco Catalyst 1200](https://hig-catalyst1200.cisco.com/) �**

**â—[Guida all'installazione dell'hardware Cisco Catalyst 1300](https://hig-catalyst1300.cisco.com/) �**

Cominciamo con l'impostazione del giorno zero di uno switch Catalyst 1200 o 1300 con CLI.

# **Impostazione giorno zero**

### **Passaggio 1**

Nell'esempio viene usato uno switch Catalyst 1300. Collegare lo switch tramite un cavo console.

# **Passaggio 2**

Premere **Invio** due volte sulla tastiera per completare il processo di rilevamento automatico della velocità in baud della console. Questa operazione è necessaria per identificare la velocità della connessione alla console e per inviare i dati alla velocità corretta.

This may take a few 13-Mar-2023 20:16:08 hange trap. 13-Mar-2023 20:16:08 tificate - 2048 bits

Generating RSA priva 13-Mar-2023 20:16:09 was successfully com

Generating RSA priva

 $>$ lcli $\,$ 

Console baud-rate au  $\sim$   $\sim$   $+$   $\sim$   $\sim$ 

#### **Passaggio 3**

Immettere il nome utente predefinito. Poiché si tratta di un'installazione "day zero", si tratta di **cisco**.

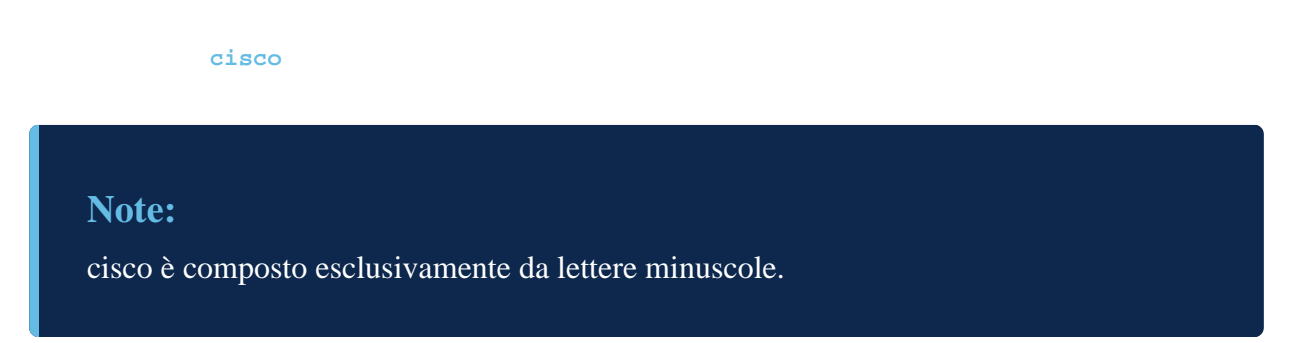

### **Passaggio 4**

Immettere la password predefinita, ossia **cisco**.

#### Password: **cisco**

### **Passaggio 5**

Verrà richiesto di immettere un nuovo nome utente. Nell'esempio, questo valore è **admin**.

admin

### **Passaggio 6**

### Immettere una nuova password. La password deve soddisfare i requisiti standard.

**â—La password deve contenere almeno otto caratteri e tre delle quattro opzioni seguenti:** maiuscolo, minuscolo, un numero o un carattere speciale.

**â**—Un carattere non può essere ripetuto più di tre volte di seguito.

**â—**Non può contenere più di due caratteri o numeri sequenziali in una riga o il valore inverso di **�** queste sequenze.

- **â—**Non è possibile utilizzare il nome utente come password o in forma invertita o modificata. **�**
- **â—**Non è possibile usare Cisco o varianti della parola Cisco. **�**
- **â—**Non verranno accettati nomi utente e password noti. **�**
- **â—**Non è possibile usare la parola "password" o "Catalyst". **�**
- **â—**Non è consentito utilizzare più di tre caratteri ripetuti in una riga. Ad esempio, 111 non verrà **�** accettato.
- **â—**Non è consentito utilizzare più di due caratteri sequenziali in una riga, ad esempio 123. **�**

Please change device Change of credential Please note that the ty rules: 1. The passw 2. Password tters, uppercase let 3. A charact 4. The passw ers, or the reverse 5. The passw me. 6. The passw ersed form of such. 7. The passw ist of hroschod or d

# **Note:**

Se si immette una password non conforme a norme quali Cisco123, verrà rifiutata insieme a una spiegazione del motivo per cui è stata rifiutata.

**Passaggio 7**

Per impostare un indirizzo IP, immettere **config terminal**; nell'esempio, l'**interfaccia VLAN1**

verrà configurata.

config terminal

interface Vlan1

#### **Passaggio 8**

Immettere il comando **ip address** seguito dall'IP e dalla subnet mask. Nell'esempio, questo valore è **172.16.1.11** con una subnet mask di **255.255.255.0.**

ip address 172.16.1.111 255.255.255.0

#### **Passaggio 9**

Specificare il percorso IP. Nell'esempio, il gateway predefinito sarà **0.0.0.0** come prefisso di destinazione, con **0.0.0.** come maschera di rete seguito dall'indirizzo IP della rete.

switch (config) n. **ip route 0.0.0.0 0.0.0.0 172.16.1.60**

#### **Passaggio 10**

Per abilitare i client SSH, digitare la **password di autenticazione IP ssh-client** che consente l'utilizzo di nomi utente e password per l'autenticazione tramite SSH.

ip ssh-client authentication password

#### **Passaggio 11**

**Uscire** dalla modalità di configurazione per tornare alla modalità di esecuzione privilegiata.

switch (config) n. **exit**

#### **Passaggio 12**

Immettere la **memoria di scrittura** per salvare la configurazione.

```
write memory
```
#### **Passaggio 13**

Immettere **Y** per confermare.

# **Conclusioni**

Ecco qua! La configurazione iniziale di base dello switch Catalyst 1200/1300 è stata completata con la CLI.

Per altre configurazioni e funzionalità, consultare il Catalyst series **[Administration Guide](/content/en/us/td/docs/switches/lan/csbms/catalyst-1200-1300/AdminGuide/catalyst-1200-admin-guide.html)**.

# **Qui è disponibile un video relativo a questo articolo...**

**[Fare clic qui per visualizzare altre Tech Talks di Cisco](https://www.youtube.com/playlist)**

# Informazioni su questa traduzione

Cisco ha tradotto questo documento utilizzando una combinazione di tecnologie automatiche e umane per offrire ai nostri utenti in tutto il mondo contenuti di supporto nella propria lingua. Si noti che anche la migliore traduzione automatica non sarà mai accurata come quella fornita da un traduttore professionista. Cisco Systems, Inc. non si assume alcuna responsabilità per l'accuratezza di queste traduzioni e consiglia di consultare sempre il documento originale in inglese (disponibile al link fornito).